# TP-LINK®

# 家用无线 AP

# **TL-WA750N & TL-WA850N**

详细配置指南

**REV1.0.0 1910040415**  声明

#### **Copyright © 2014** 普联技术有限公司

#### 版权所有,保留所有权利

未经普联技术有限公司明确书面许可,任何单位或个人不得擅自仿制、复制、誊抄或转译本书部分 或全部内容。不得以任何形式或任何方式(电子、机械、影印、录制或其他可能的方式)进行商品 传播或用于任何商业、赢利目的。

TP-LINK<sup>®</sup>为普联技术有限公司注册商标。本文档提及的其他所有商标或注册商标,由各自的 所有人拥有。

本手册所提到的产品规格和资讯仅供参考,如有内容更新,恕不另行通知。除非有特殊约定,本手 册仅作为使用指导,本手册中的所有陈述、信息等均不构成任何形式的担保。

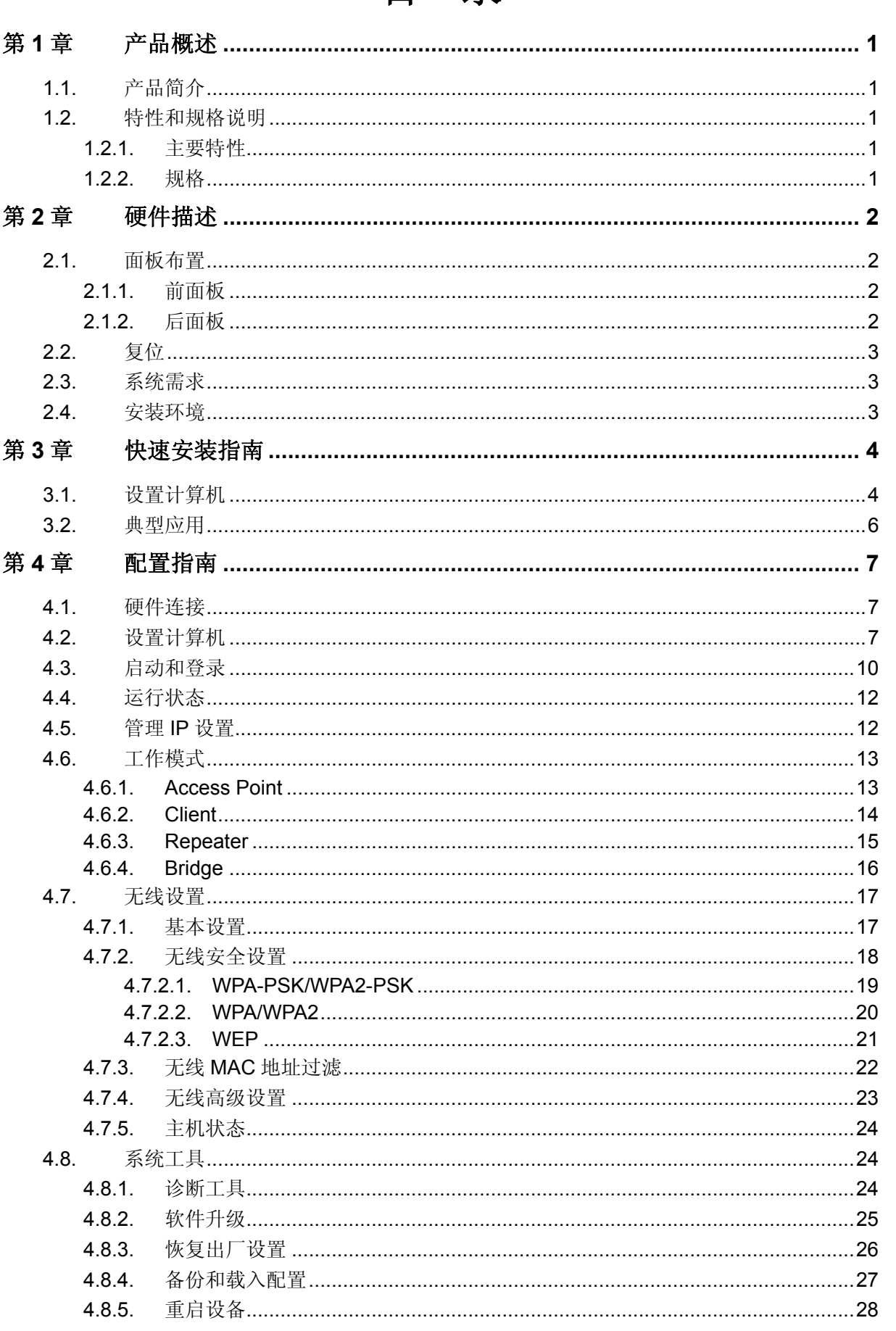

# 目录

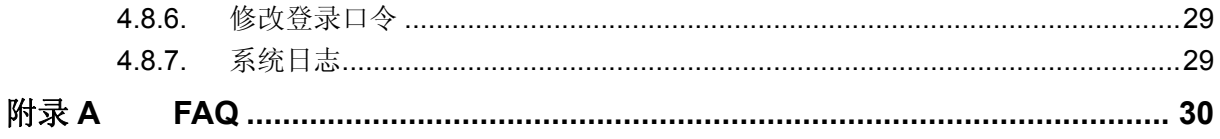

# 第**1**章 产品概述

# <span id="page-4-0"></span>**1.1.** 产品简介

TL-WA750N & TL-WA850N 家用无线 AP 支持 802.11n 无线技术, 无线速率高、信号强劲, 可轻松 将家庭宽带网络转换为 Wi-Fi 信号, 为智能手机、平板电脑、笔记本电脑等设备提供 Wi-Fi 共享。它 功能齐全、性能优越,是您组建家庭无线网络的最佳选择。

#### ) 注意:

本手册适用于 TL-WA750N 和 TL-WA850N 家用无线 AP, 其中以 TL-WA850N 为例。在本手册中, 所提到的 AP, 如无特别说明, 系指 TL-WA750N & TL-WA850N 家用无线 AP。

图片界面都配有相关参数,这些参数主要是为您正确配置产品参数提供参考。实际产品的配置界面 并没有提供, 您可以根据实际需要设置这些参数。

# **1.2.** 特性和规格说明

#### **1.2.1.** 主要特性

- ¾ 即插即用
- **≥ 提供一个 10M/100M 以太网接口**
- ¾ 支持 RTS/CTS(请求发送/允许发送)协议,保证通信质量
- ¾ 使用无隙漫游(Roaming)技术,保证高效的无线连接
- ¾ 支持 CCA 空频道检测技术,保证无线信号稳定
- ¾ 支持在线升级管理软件
- ¾ 支持 Web 管理,全中文配置界面

#### **1.2.2.** 规格

- ¾ 符合 IEEE 802.3、IEEE 802.3u、IEEE 802.11b/g/n 标准
- **▶ 支持 TCP/IP、DHCP、ICMP 协议**
- ▶ 流控方式: 全双工采用 IEEE 802.3x 标准, 半双工采用 back-pressure 标准
- ¾ 端口支持自动协商功能,支持 Auto-MDI/MDIX 自动翻转
- ¾ 工作温度:0℃到 40℃
- ¾ 工作湿度:10% 到 95% RH 无凝结

# 第**2**章 硬件描述

## <span id="page-5-0"></span>**2.1.** 面板布置

# **2.1.1.** 前面板

#### 图 2-1 前面板示意图

#### 指示灯:

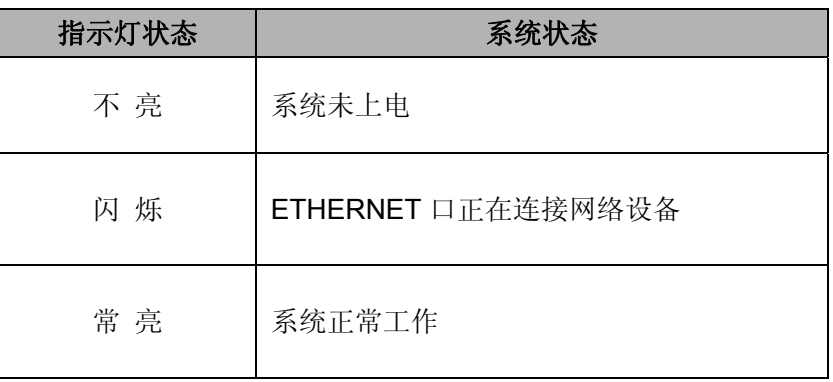

# **2.1.2.** 后面板

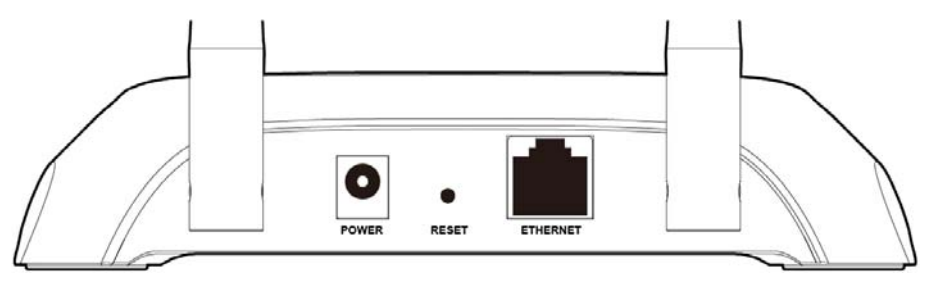

图 2-2 后面板示意图(以 TL-WA850N 为例)

- **1) POWER**:电源插孔,用来连接电源,为家用无线 AP 供电。
- **2) RESET**:恢复出厂默认设置按钮。
- **3) ETHERNET**:局域网端口插孔(RJ45)。该端口用来连接局域网中的集线器、交换机或安装了网 卡的计算机。
- **4)** 天线:用于无线数据的收发。

# **2.2.** 复位

若要将家用无线 AP 系统设置恢复为出厂默认设置,请在设备上电的情况下,使用针状物按住设备 背面的 RESET 按钮 5 秒, 指示灯快速闪烁 5 次后松开, 复位成功。

#### <span id="page-6-0"></span>) 注意:

在家用无线 AP 未完全启动前,不能关闭电源,否则,配置有可能没有恢复到出厂默认值。

# **2.3.** 系统需求

- ¾ 每台 PC 的以太网连接设备(无线网卡或有线网卡及网线)
- ¾ TCP/IP 网络软件(Windows 95/98/ME/NT/2000/XP 自带)
- ¾ Internet Explorer 5.0 或更高版本

# **2.4.** 安装环境

该家用无线 AP 安装时应该遵循以下原则:

- ¾ 将家用无线 AP 水平放置。
- ¾ 尽量远离发热器件。
- ¾ 不要将家用无线 AP 置于太脏或潮湿的地方。

#### ) 注意:

环境因素对传输距离有影响,家用无线 AP 推荐使用环境: 温度:0℃~40℃ 湿度:10%~95%RH

# 第**3**章 快速安装指南

<span id="page-7-0"></span>本章介绍如何连接家用无线 AP 并成功实现多台计算机共享上网。该家用无线 AP 为即插即用产品, 产品默认工作在 AP 工作模式下, 如果只需实现上网, 阅读本章内容即可; 如需更改家用无线 AP 配置,请继续阅读第 4 章内容。

在安装家用无线 AP 前,请确保您的路由器已可以正常上网,且路由器的 DHCP 服务器已开启。同 时,请将您的计算机、笔记本和平板电脑等接入设备设为"自动获得 IP 地址"和"自动获得 DNS 服务器地址"。

# **3.1.** 设置计算机

本节以 Windows XP 系统为例, 介绍计算机参数的设置步骤。

1. 右键点击桌面上的"网上邻居"图标,选择属性,或通过"开始→控制面板→网络连接"路径,进入 "网络连接"页面。

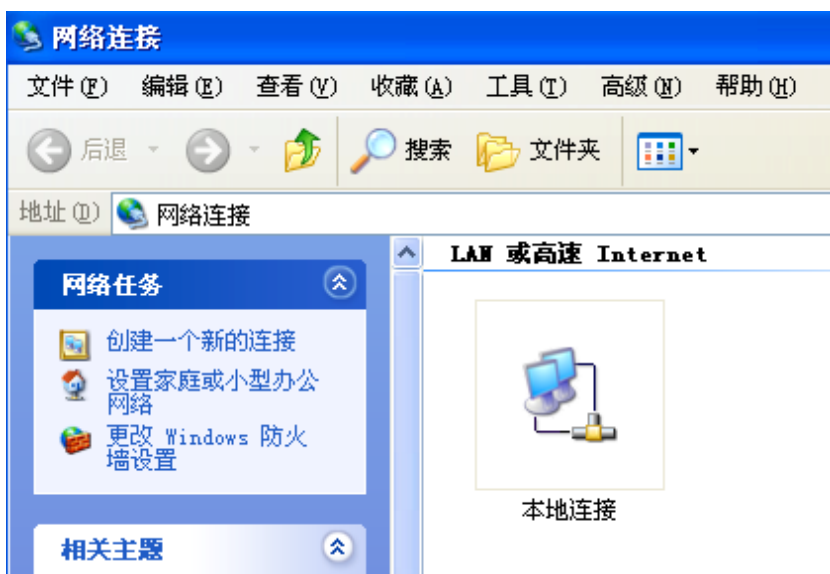

2. 右键单击"本地连接",选择属性。

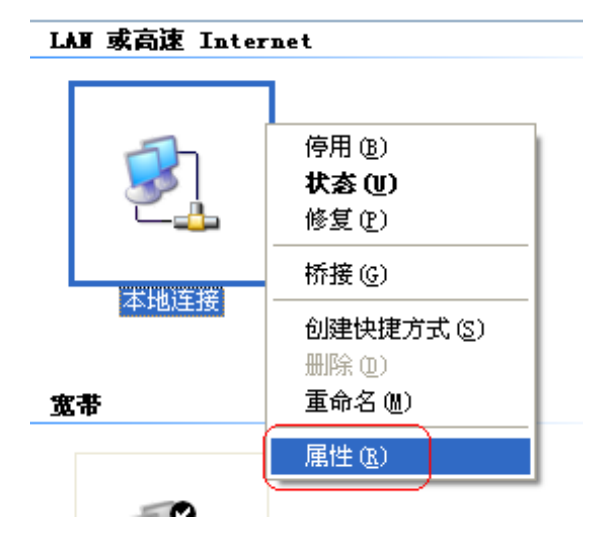

3. 弹出"本地连接 属性"框,下拉"此连接使用下列项目",选中 **Internet** 协议(**TCP/IP**)再左键单 击属性,或直接双击 Internet 协议(TCP/IP)项。

![](_page_8_Picture_69.jpeg)

4. 弹出"Internet 协议(TCP/IP)属性"框,在"常规"项下分别选择自动获得 **IP** 地址、自动获得 **DNS** 服务器地址。

![](_page_8_Picture_70.jpeg)

## <span id="page-9-0"></span>2 提示:

Windows 98 或更早版本的操作系统,以上设置可能需要重启计算机。

# **3.2.** 典型应用

安装时请拔除电源插头,保持双手干燥。

![](_page_9_Figure_5.jpeg)

图 3-1 典型应用

#### 2 提示:

计算机等接入设备通过无线方式搜索到家用无线 AP 的无线网络名称,输入无线密码即可完成上网。 默认无线网络名称和无线密码请于产品底部标贴处查看。

# 第**4**章 配置指南

# <span id="page-10-0"></span>**4.1.** 硬件连接

如需对家用无线AP进行配置,请遵循图 [4-1](#page-10-1)步骤,将家用无线AP和计算机进行连接。连接时请拔除 家用无线AP和计算机电源插头,保持双手干燥。

![](_page_10_Figure_4.jpeg)

图 4-1 硬件连接图

# <span id="page-10-1"></span>**4.2.** 设置计算机

要对家用无线AP进行配置,您必须合理设置计算机(本用户手册以Windows 2000/XP为例)。 请通过以下步骤为您的计算机设置IP地址。

1. 右键点击桌面上的"网上邻居"图标,选择属性,或通过"开始→控制面板→网络连接"路径,进入 "网络连接"页面。

#### **TL-WA750N & TL-WA850N** 家用无线 **AP**

![](_page_11_Picture_1.jpeg)

2. 右键单击"本地连接",选择属性。

![](_page_11_Figure_3.jpeg)

3. 弹出"本地连接 属性"框,下拉"此连接使用下列项目",选中 **Internet** 协议(**TCP/IP**)再左键单 击属性, 或直接双击 Internet 协议(TCP/IP)项。

![](_page_12_Picture_66.jpeg)

4. 弹出"Internet 协议(TCP/IP)属性"框,在"常规"项下,设置您计算机的 IP 地址为 192.168.1.x (x 范围是 1 至 253), 子网掩码为 255.255.255.0。

![](_page_12_Picture_67.jpeg)

#### 2 提示:

Windows 98 或更早版本的操作系统,以上设置可能需要重启计算机。

<span id="page-13-0"></span>在设置好TCP/IP协议后,您可以使用Ping命令检查您的计算机和家用无线AP之间是否联通。下面的 例子为一个在Windows 2000环境中,执行Ping命令:按开始→运行→在命令框中输入cmd,然后按 回车键,在出现的界面里输入:

Ping 192.168.1.254。如果屏幕显示为:

Pinging 192.168.1.254 with 32 bytes of data: Reply from 192.168.1.254: bytes=32 time<1ms TTL=64 Reply from 192.168.1.254: bytes=32 time<1ms TTL=64 Reply from 192.168.1.254: bytes=32 time<1ms TTL=64 Reply from 192.168.1.254: bytes=32 time<1ms TTL=64 Ping statistics for 192.168.1.254: Packets: Sent = 4, Received = 4, Lost =  $\theta$  (0% loss), Approximate round trip times in milli-seconds: Minimum = 0ms, Maximum = 0ms, Average = 0ms

图 4-2

那么恭喜您!您的计算机已与家用无线AP成功建立连接。如果屏幕显示为:

![](_page_13_Figure_6.jpeg)

图 4-3

这说明设备还未安装好,您可以按照下列顺序检查:

1) 硬件连接是否正确?

#### 2 提示:

家用无线 AP 指示灯应为常亮状态。 2) 您的计算机的TCP/IP设置是否正确?

#### 2 提示:

如果家用无线 AP 的 IP 地址为 192.168.1.254, 那么您的计算机 IP 地址必须为 192.168.1.xxx (xxx 范围是 1~253)。

# **4.3.** 启动和登录

家用无线 AP 默认 IP 地址是 192.168.1.254, 默认子网掩码是 255.255.255.0。这些值可以根据您的 需要而改变,但是我们在这本用户手册上将按默认值说明。

打开网页浏览器,在浏览器的地址栏中输入家用无线 AP 的 IP 地址: 192.168.1.254, 然后回车, 将 会看到下所示管理员密码设置界面,设置并确认密码,单击**确认**按钮。

## **TL-WA750N & TL-WA850N** 家用无线 **AP**

![](_page_14_Picture_38.jpeg)

图 4-4 管理员密码设置界面

成功登录家用无线AP管理页面后, 浏览器会显示主界面, 如图 [4-5](#page-14-0)所示。

![](_page_14_Picture_39.jpeg)

<span id="page-14-0"></span>图 4-5 主界面

# <span id="page-15-0"></span>**4.4.** 运行状态

选择菜单运行状态,您可以查看家用无线AP当前的状态信息,包括版本信息、有线状态和无线状态, 如图 [4-6](#page-15-1)。

| 版本信息                                                                            |                                                                                     |
|---------------------------------------------------------------------------------|-------------------------------------------------------------------------------------|
|                                                                                 | 当前软件版本: 1.0.2 Build 130926 Rel.61358n<br>当前硬件版本: WA850N 1.0 00000000                |
| 有线状态                                                                            |                                                                                     |
| MAC地址: The Teacher of The Teacher<br>IP地址: 192.168.1.254<br>子网掩码: 255.255.255.0 | 00-19-66-CA-8B-07                                                                   |
| 无线状态                                                                            |                                                                                     |
| 无线模式: AP 模式<br>$SSID$ 물 :<br>无线功能:<br>信 道:<br>榎 式:<br>频段带宽:                     | TP-LINK_CA8B07<br>启用<br>自动(当前信道 1)<br>11bgn mixed<br>自动<br>MAC地址: 00-19-66-CA-8B-07 |
|                                                                                 | 刷新                                                                                  |

图 4-6 运行状态

- <span id="page-15-1"></span>¾ 版本信息:此处显示家用无线AP当前的软件以及硬件版本信息。
- ¾ 有线状态:此处显示家用无线AP当前LAN口的MAC地址、IP地址和子网掩码。
- ¾ 无线状态:此处显示家用无线AP当前的无线设置状态,包括无线功能、信道、模式、MAC地址 等信息。

单击刷新更新当前运行时间。

# **4.5.** 管理**IP**设置

选择菜单管理 IP 设置,您可以看到:

<span id="page-16-0"></span>![](_page_16_Picture_201.jpeg)

图 4-7 网络参数

本页设置基本网络参数:

- ▶ MAC 地址: 家用无线 AP 的 MAC 地址, 此值不可以更改。
- ¾ 类型: 可以选择通过 DHCP 动态获取家用无线 AP 的 IP 地址或手工输入家用无线 AP 的静态 IP 地址。
- **> IP 地址: 家用无线 AP 的 IP 地址, 登录此地址来管理设置。修改后重启系统才能生效。**
- ¾ 子网掩码:设置子网掩码,一般为 255.255.255.0,局域网中所有计算机的子网掩码必须与此处 设置相同。

#### ) 注意:

- 1. 更改设备的管理 IP,设备将会自动重启。
- 2. 如果改变了设备的 IP 地址,您必须用新的 IP 地址才能登录本家用无线 AP 进行 WEB 界面 管理。

# **4.6.** 工作模式

选择菜单工作模式,您可以在下图 [4-13](#page-21-1)界面中设置家用无线AP的工作模式。本家用无线AP提供四 种工作模式:Access Point(无线接入点模式),Client(客户端模式),Repeater(中继模式)和Bridge (桥模式)。请根据您的需要选择适当的工作模式。

![](_page_16_Picture_202.jpeg)

图 4-8 工作模式设置

> 工作模式: 您可以从下拉菜单选项切换家用无线AP的工作模式。

## **4.6.1. Access Point**

启用该模式,家用无线 AP 作为无线网络中心接入到有线局域网中,从而扩展有线局域网覆盖范围。 该模式将允许多个无线工作站点接入。

<span id="page-17-0"></span>![](_page_17_Picture_148.jpeg)

图 4-9 AP 模式

# **4.6.2. Client**

启用该模式, 家用无线AP功能将等同于一个无线网卡, 可以连入其他无线网络。

![](_page_17_Picture_149.jpeg)

图 4-10 Client 模式

- <span id="page-17-1"></span>¾ 工作模式:您可以从下拉菜单选项切换家用无线AP的工作模式。
- ¾ (RootAP的)SSID:您要接入的RootAP的SSID。
- **▶ (RootAP的) BSSID: 您要接入的RootAP的BSSID。**
- ¾ 密钥类型:这个选项需要根据您接入的RootAP的加密类型来设定。
- ¾ 扫描:您可以通过此按钮扫描设备周围的无线局域网。
- ¾ 密钥:根据您接入的RootAP的密钥来设置该选项。
- ¾ 无线地址格式:您要桥接的AP支持的无线数据包地址格式;3地址,与您要桥接的AP通信时使 用3地址格式无线数据包;4地址,与您要桥接的AP通信时使用4地址格式无线数据包。建议默 认选择自动探测选项。

单击扫描按钮, 在弹出的AP列表中选择您要连接的无线网络, 单击连接, 页面将自动返回到工作模 式设置页,家用无线AP会自动填入RootAP的SSID,BSSID和密钥类型,若连接的无线网络设置了 加密,需填入无线网络的密钥。

<span id="page-18-0"></span>![](_page_18_Picture_104.jpeg)

单击上图 [4-10](#page-17-1) 保存按钮, 在弹出以下对话框时, 单击重启以使设置生效。

![](_page_18_Picture_105.jpeg)

# **4.6.3. Repeater**

启用该模式,家用无线AP用于扩展另外一台AP或路由器的无线信号覆盖范围。

![](_page_18_Picture_106.jpeg)

图 4-11 Repeater 模式

- <span id="page-18-1"></span>¾ 工作模式:您可以从下拉菜单选项切换家用无线AP的工作模式。
- ¾ (RootAP的)SSID:您要中继的RootAP的SSID。
- **▶ (RootAP的) BSSID: 您要中继的RootAP的BSSID。**
- ¾ 密钥类型:这个选项需要根据您中继的RootAP的加密类型来设定。
- ¾ 扫描:您可以通过此按钮扫描设备周围的无线局域网。
- ¾ 密钥:根据您中继的RootAP的密钥来设置该选项。

<span id="page-19-0"></span>¾ 无线地址格式:您要桥接的AP支持的无线数据包地址格式;3地址,与您要桥接的AP通信时使 用3地址格式无线数据包;4地址,与您要桥接的AP通信时使用4地址格式无线数据包。建议默 认选择自动探测选项。

单击扫描按钮,在弹出的AP列表中选择您要中继的无线网络,单击连接,页面将自动返回到工作模 式设置页,家用无线AP会自动填入RootAP的SSID,BSSID和密钥类型,若连接的无线网络设置了 加密,需填入无线网络的密钥。

![](_page_19_Picture_117.jpeg)

单击上图 [4-11](#page-18-1) 保存按钮, 在弹出以下对话框时, 单击重启以使设置生效。

![](_page_19_Picture_118.jpeg)

# **4.6.4. Bridge**

启用该模式,家用无线AP可以将局域网通过无线网络连接起来。

![](_page_19_Picture_119.jpeg)

图 4-12 Bridge 模式

- <span id="page-19-1"></span>▶ 工作模式: 您可以从下拉菜单选项切换家用无线AP的工作模式。
- ¾ (Bridge的)SSID:您要桥接的AP的SSID。
- <span id="page-20-0"></span>¾ (Bridge的)BSSID:您要桥接的AP的BSSID。
- ¾ 信道:您要桥接的AP的工作信道,同时也是您AP的工作信道。
- ¾ 密钥类型:这个选项需要根据您桥接的AP的加密类型来设定。
- ¾ 扫描:您可以通过此按钮扫描设备周围的无线局域网。
- ¾ 密钥:根据您桥接的AP的密钥来设置该选项。
- ¾ 无线地址格式:您要桥接的AP支持的无线数据包地址格式;3地址,与您要桥接的AP通信时使 用3地址格式无线数据包;4地址,与您要桥接的AP通信时使用4地址格式无线数据包。建议默 认选择自动探测选项。

单击扫描按钮, 在弹出的AP列表中选择您要桥接的无线网络, 单击连接, 页面将自动返回到工作模 式设置页,家用无线AP会自动填入您要桥接的AP的SSID,BSSID,密钥类型和信道,若连接的无 线网络设置了加密,需填入无线网络的密钥。

单击上图 [4-12](#page-19-1) 保存按钮, 在弹出以下对话框时, 单击重启以使设置生效。

![](_page_20_Picture_175.jpeg)

# **4.7.** 无线设置

#### 2 提示:

仅 AP 工作模式和 Bridge 工作模式需要,以 AP 工作模式下的无线设置为例。

选择菜单无线设置,您可以看到:

![](_page_20_Figure_14.jpeg)

单击某个子项,您即可进行相应的功能设置,下面将详细讲解各子项的功能。

#### **4.7.1.** 基本设置

选择菜单无线设置→基本设置, 您可以在下界面中设置无线网络的基本参数选项。

<span id="page-21-0"></span>![](_page_21_Picture_127.jpeg)

图 4-13 基本设置

- <span id="page-21-1"></span>▶ SSID号: 即无线网络名称。默认SSID为TP-LINK XXXXXXX (XXXXXX为家用无线AP MAC地 址后六位), 为便于识别自己的家用无线AP, 建议修改为其他名称, 例如zhangsan。
- ¾ 信道:以无线信号作为传输媒体的数据信号传送的通道,选择范围从1到13。如果您选择的是 自动,则AP会自动根据周围的环境选择一个最好的信道!
- ¾ 模式:选择不同的无线模式,无线路由器将选择不同的传输模式,如果所有与无线路由器连接 的无线设备都使用同一种传输模式(例如802.11b),可以选择only模式(例如11b only), 否则需要 选择mixed模式。推荐保持默认设置。
- ¾ 频段带宽:选择要使用的频段带宽,推荐保持默认设置。
- ¾ 开启无线功能:若要启用家用无线AP的无线功能,请勾选此项。
- ¾ 开启SSID广播:开启后无线工作站点将可以通过搜索无线SSID来发现本家用无线AP。 设置完成后,单击保存按钮,以使修改生效。

# **4.7.2.** 无线安全设置

选择菜单无线设置→无线安全设置,您可以在下图 [4-14](#page-22-1)界面中设置无线网络的安全认证选项。

<span id="page-22-0"></span>![](_page_22_Picture_51.jpeg)

图 4-14 无线安全设置

<span id="page-22-1"></span>不开启无线安全:即不启用无线安全设置。

您可以选择以下无线安全类型:WEP、WPA/WPA2、WPA-PSK/WPA2-PSK。部分无线模式支持的 安全类型会有少许不同,请根据需要选择。

#### **4.7.2.1. WPA-PSK/WPA2-PSK**

家用无线 AP 默认无线密码为 WPA-PSK/WPA2-PSK。

<span id="page-23-0"></span>选择 WPA-PSK/WPA2-PSK 安全类型, 家用无线 AP 将采用基于共享密钥的 WPA 模式, 其具体设 置项见下图示。

![](_page_23_Picture_213.jpeg)

#### 图 4-15 WPA-PSK/WPA2-PSK 加密

- **→** 认证类型: 该项用来选择系统采用的安全方式, 即自动、WPA-PSK、WPA2-PSK。
	- 自动: 若选择该项, 家用无线AP会根据主机请求自动选择WPA-PSK或WPA2-PSK安全模 式。
	- WPA-PSK: 若选择该项, 家用无线AP将采用WPA-PSK的安全模式。
	- WPA2-PSK: 若选择该项, 家用无线AP将采用WPA2-PSK的安全模式。
- ¾ 加密算法:该项用来选择对无线数据进行加密的安全算法,选项有自动、TKIP、AES。默认选 项为自动,选择该项后,家用无线AP将根据实际需要自动选择TKIP或AES加密方式。
- ¾ PSK密码:该项可以设置WPA-PSK/WPA2-PSK密码,设置时,要求为64个十六进制字符或8-63 个ASCII码字符。
- > 组密钥更新周期: 该项设置广播和组播密钥的定时更新周期, 以秒为单位, 最小值为30, 若该 值为0,则表示不进行更新。

#### ) 注意:

当家用无线 AP 的无线参数设置完成后,无线网络内的主机若想连接该家用无线 AP,其无线参数设 置必须与此处设置一致,如: SSID 号。若该家用无线 AP 采用了安全设置,则无线网络内的主机必 须根据此处的安全设置进行相应设置,如密码设置必须完全一样。否则该主机将不能成功连接该家 用无线 AP。

#### **4.7.2.2. WPA/WPA2**

选择WPA/WPA2安全类型,家用无线AP将采用Radius服务器进行身份认证并得到密钥的WPA或 WPA2安全模式,其具体设置项见下图示。

![](_page_23_Picture_214.jpeg)

![](_page_23_Picture_215.jpeg)

¾ 认证类型:该项用来选择系统采用的安全方式,即自动、WPA、WPA2。

- <span id="page-24-0"></span> $\bullet$ 自动:若选择该项,家用无线AP会根据主机请求自动选择WPA或WPA2安全模式。
- WPA: 若选择该项, 家用无线AP将采用WPA的安全模式。  $\bullet$
- WPA2: 若选择该项, 家用无线AP将采用WPA2的安全模式。
- ¾ 加密算法:该项用来选择对无线数据进行加密的安全算法,选项有自动、TKIP、AES。默认选 项为自动,选择该项后,家用无线AP将根据实际需要自动选择TKIP或AES加密方式。
- ¾ Radius服务器IP、端口:Radius服务器用来对无线网络内的主机进行身份认证,这两项用来设 置该服务器的IP地址以及认证服务采用的端口号。
- ▶ Radius密码: 该项用来设置访问Radius服务的密码。
- ▶ 组密钥更新周期: 该项设置广播和组播密钥的定时更新周期, 以秒为单位, 最小值为30, 若该 值为0,则表示不进行更新。

#### **4.7.2.3. WEP**

选择WEP安全类型,家用无线AP将使用802.11基本的WEP安全模式。其具体设置项见下图所示。

![](_page_24_Picture_237.jpeg)

#### 图 4-17 WEP 加密

- ¾ 认证类型:该项用来选择系统采用的安全方式,即自动、开放系统、共享密钥。
	- 自动: 若选择该项, 家用无线AP会根据主机请求自动选择开放系统或共享密钥方式。
	- 开放系统: 若选择该项, 家用无线AP将采用开放系统方式。此时, 无线网络内的主机可以  $\bullet$ 在不提供认证密码的前提下,通过认证并关联上无线网络,但是若要进行数据传输,必须 提供正确的密码。
	- 共享密钥: 若选择该项, 家用无线AP将采用共享密钥方式。此时, 无线网络内的主机必须 提供正确的密码才能通过认证,否则无法关联上无线网络,也无法进行数据传输。
- ¾ WEP密钥格式:该项用来选择即将设置的密钥的形式,即十六进制、ASCII码。若采用十六进 制,则密钥字符可以为0~9,A、B、C、D、E、F;若采用ASCII码,则密钥字符可以是键盘 上的所有字符。
- ¾ WEP密钥、密钥类型:这两项用来设置具体的密钥值和选择密钥的类型,密钥的长度受密钥类 型的影响,选择64位密钥需输入十六进制数字符10个,或者ASCII码字符5个。选择128位密钥 需输入十六进制数字符26个,或者ASCII码13个。

# <span id="page-25-0"></span>**4.7.3.** 无线**MAC**地址过滤

选择菜单无线设置→无线MAC地址过滤,您可以在下图 [4-18](#page-25-1)界面中查看或添加无线网络的MAC地 址过滤条目。

MAC 地址过滤功能通过 MAC 地址允许或拒绝无线网络中的计算机访问广域网,有效控制无线网络 内用户的上网权限。您可以利用按钮添加新条目来增加新的过滤规则;或者通过"修改"、"删除"链接 来修改或删除旧的过滤规则。

![](_page_25_Picture_226.jpeg)

图 4-18 无线网络 MAC 地址过滤设置

- <span id="page-25-1"></span>¾ MAC地址过滤功能:请在该处选择是否开启家用无线AP的无线网络MAC地址过滤功能。
- ¾ 过滤规则:请选择MAC地址过滤规则,该规则对下面MAC地址条目列表生效。
- ¾ MAC地址:该项指需要进行访问限制的无线网络内的主机MAC地址。
- ¾ 状态:该项显示MAC地址过滤条目的状态。
- ¾ 描述:该项显示对主机的简单描述。
- ¾ 添加新条目:单击该项,您可以在随后的界面中添加新的MAC地址过滤条目。
- ¾ 所有条目生效:单击该按钮,您可以使表中的所有条目生效。
- ¾ 所有条目失效:单击该按钮,您可以使表中的所有条目失效。
- ¾ 删除所有条目:单击该按钮,您可以删除表中所有的条目。
- 例1:如果您希望MAC地址为"00-0A-EB-07-BE-11"的主机可以访问无线网络,而其它主机均不能访 问无线网络,您可以按照以下步骤进行配置:
	- 第一步:在上图[4-18](#page-25-1)中,单击"启用过滤"按钮,开启无线网络的访问控制功能。
	- 第二步: 在图[4-18](#page-25-1)中,选择过滤规则为"允许列表中生效的MAC地址访问本无线网络",并确 认访问控制列表中没有任何生效的条目,如果有,将该条目状态改为"失效"或删除该 条目, 也可以单击"删除所有条目"按钮, 将列表中的条目清空。
	- 第三步: 在图[4-18](#page-25-1)中, 单击"添加新条目"按钮, 按照下图[4-19](#page-26-1)界面, 设置MAC地址为 "00-0A-EB-07-BE-11",状态为"生效"。设置完成后,单击保存按钮。

<span id="page-26-0"></span>![](_page_26_Picture_76.jpeg)

图 4-19 添加无线网络 MAC 地址过滤条目

<span id="page-26-1"></span>例1中设置完成后生成的MAC地址过滤列表为:

![](_page_26_Picture_77.jpeg)

#### ) 注意:

如果您开启了无线网络的MAC地址过滤功能,并且过滤规则选择了"允许列表中生效的MAC地址访 问本无线网络",而过滤列表中又没有任何生效的条目,那么任何主机都不可以访问本无线网络。

# **4.7.4.** 无线高级设置

选择菜单无线设置→无线高级设置,您可以在下图 [4-20](#page-26-2)界面中查看当前无线网络的各项高级设置。 您可以设置下图中的条目信息。

<span id="page-26-2"></span>![](_page_26_Picture_78.jpeg)

图 4-20 高级设置

<span id="page-27-0"></span>您可以输入或选择的无线高级设置条目如下:

- ¾ 传输功率:设置无线的发射功率,可以选择高、中、低三种级别。
- > 开启 WMM: 选择该选项将使家用无线 AP 可以处理带优先级信息的数据包, 建议勾选。
- ¾ 开启 Short GI:选择此项可以使家用无线 AP 具有较高的数据传输速率,建议勾选。
- ¾ 开启 AP 隔离:选择此项可以隔离关联到家用无线 AP 的各个无线工作站点。

## **4.7.5.** 主机状态

选择菜单无线设置→主机状态,您可以在下图 [4-21](#page-27-1)界面中查看当前连接到无线网络中的所有主机的 基本信息。单击刷新按钮,您可以更新列表中的条目信息。

![](_page_27_Picture_159.jpeg)

图 4-21 无线网络主机状态

- <span id="page-27-1"></span>¾ MAC地址:该处显示当前已经连接到无线网络的主机的MAC地址。
- ¾ 当前状态:此项显示当前主机的运行状态。
- ¾ 接收数据包数、发送数据包数:这两项显示当前主机接收和发送的数据包的总数。

页面每隔5秒钟刷新一次,您也可以点击"刷新"按钮随时刷新。

# **4.8.** 系统工具

选择菜单系统工具,您可看到:

![](_page_27_Figure_16.jpeg)

单击某个子项,您即可进行相应的功能设置,下面将详细讲解各子项的功能。

## **4.8.1.** 诊断工具

选择菜单系统工具→诊断工具,您可以在下图 [4-22](#page-28-1)界面中诊断系统的连接状态。

<span id="page-28-0"></span>![](_page_28_Picture_117.jpeg)

图 4-22 诊断工具

- <span id="page-28-1"></span>**>** 选择操作: 可以选择Ping通信检测或者Tracert路由跟踪检测。
- ¾ IP地址:指定要进行Ping或Tracert检测的目的IP地址。
- ¾ Ping包数目:Ping通信检测状态下可修改,设置发出的Ping数据包数目。
- ▶ Ping包大小: Ping通信检测状态下可修改, 设置发出的Ping数据包大小。
- ▶ Ping超时: Ping通信检测状态下可修改, 设置超时时间, 如果超过指定时间目的IP地址仍未回 应,则判定对方不可到达。
- > Tracert跳数: Tracert路由跟踪检测状态下可修改, 设置Tracert检测所经过的路由跳数。
- ¾ 诊断结果:系统会将通信检测结果显示在下方虚框之内。

# **4.8.2.** 软件升级

选择菜单系统工具→软件升级,您可以在下图 [4-23](#page-29-1)界面中升级本家用无线AP的软件版本。

<span id="page-29-0"></span>![](_page_29_Picture_179.jpeg)

图 4-23 软件升级

<span id="page-29-1"></span>软件升级步骤:

- 1. 登录本公司的网站[\(www.tp-link.com.cn](http://www.tp-link.com.cn/)),下载最新版本的软件。
- 2. 在"文件"栏内填入已下载文件的全路径文件名,或用浏览按钮选择文件。
- 3. 单击升级进行软件升级。
- 4. 升级完成后,家用无线 AP 将自动重启。

#### ) 注意:

- 1. 软件升级后,家用无线AP可能会恢复到出厂默认设置,建议在升级软件之前备份现有设置信息。
- 2. 升级时请选择与当前硬件版本一致的软件。升级过程中不能关闭家用无线AP电源,否则将导致 家用无线AP损坏而无法使用。升级过程约40秒,当升级结束后,家用无线AP将会自动重启。

#### **4.8.3.** 恢复出厂设置

选择菜单系统工具→恢复出厂设置,您可以将家用无线 AP 的所有设置恢复到出厂时的默认状态。 恢复出厂设置后, 家用无线AP将自动重启, 如图[4-24](#page-29-2)。

![](_page_29_Picture_180.jpeg)

#### 图 4-24 恢复出厂设置

<span id="page-29-2"></span>单击"恢复出厂设置"按钮,家用无线AP的所有设置将恢复到出厂时的默认状态。其中:

- ¾ 默认的IP地址:192.168.1.254
- ▶ 默认的子网掩码: 255.255.255.0

#### ) 注意:

- 1. 请在恢复出厂设置前备份配置信息。若有需要则可通过载入备份的配置信息来恢复家用无线AP 的配置。
- 2. 恢复出厂设置后首次登陆路由器管理界面需先设置管理员密码。

## <span id="page-30-0"></span>**4.8.4.** 备份和载入配置

选择菜单系统工具→备份和载入配置,您可以在下图 [4-25](#page-30-1)中备份或载入家用无线AP配置文件。

配置备份功能可以将家用无线 AP 的设置以文件形式保存到电脑中, 以备下次使用; 在升级家用无 线 AP 软件或在载入新的配置文件前备份家用无线 AP 的原有配置,可以有效防止升级软件或载入新 配置文件过程中丢失原有配置的问题。

配置载入功能则可以将先前保存的或已编辑好的配置文件重新载入。如果需要为多台家用无线 AP 配置相同的设置,则可以先配置一台家用无线 AP,保存其配置文件后,再将其载入到其它的家用无 线 AP 中, 这样可以有效节省配置时间。

![](_page_30_Picture_112.jpeg)

图 4-25 配置文件备份与载入

<span id="page-30-1"></span>例**1**:如果您希望备份现有家用无线AP的配置文件到C:\backup,您可以按照如下步骤操作。 第一步: 在图 [4-25](#page-30-1)界面中单击备份配置文件。

![](_page_30_Picture_113.jpeg)

第二步:单击保存按钮。

第三步: 在下图界面中选择文件存放路径"C:\backup", 然后单击保存按钮即可完成文件备份。

<span id="page-31-0"></span>![](_page_31_Picture_157.jpeg)

- 例**2**:如果您希望将C:\backup目录下的config.bin文件载入到家用无线AP中,您可以按照如下步骤操 作。
	- 第一步: 在图 [4-25](#page-30-1)界面中输入文件的全路径"C:\backup\config.bin"; 此处也可以单击浏览按钮 来选定该文件。

第二步:在图 [4-25](#page-30-1)界面中单击载入配置文件按钮。

#### ) 注意:

- 1. 载入配置文件后,设备中原有的配置信息将会丢失,所以在导入配置文件前请先备份配置。如 果您载入的配置文件有误,可重新载入先前备份的文件。
- 2. 配置文件载入的过程中不能关闭家用无线AP电源,否则将导致家用无线AP损坏而无法使用。载 入文件的大小及配置命令正确与否会影响载入过程所需要的时间。如果载入结束且没有错误, 家用无线AP将会自动重新启动。如果载入有错,请根据提示信息自己选择是否保存配置,最好 重启家用无线AP。

## **4.8.5.** 重启设备

选择菜单系统工具→重启设备, 您可以将家用无线AP重新启动, 如图 [4-26](#page-31-1)。

![](_page_31_Picture_158.jpeg)

#### 图 4-26 重启家用无线 AP

<span id="page-31-1"></span>本家用无线 AP 的某些设置需要在接入重新启动后才能生效,单击此按钮即可使家用无线 AP 重新启 动。

需要重启家用无线 AP 的设置项目有:

- ¾ 修改设备的 IP(系统自动重启)
- ¾ 更改工作模式(系统自动重启)
- <span id="page-32-0"></span>¾ 升级设备的软件(系统自动重启)
- ¾ 恢复设备的出厂设置(系统自动重启)
- ¾ 载入设备的配置(系统自动重启)

# **4.8.6.** 修改登录口令

选择菜单系统工具→修改登录口令,您可以在下图 [4-27](#page-32-1)界面中修改登录系统管理员的登录口令。修 改完成后,单击保存按钮即可。

![](_page_32_Picture_114.jpeg)

图 4-27 修改登录口令

#### <span id="page-32-1"></span>) 注意:

如果您忘了登录口令,请将家用无线AP恢复到出厂设置(如何恢复请参考2.2 [复位](#page-5-0))。

## **4.8.7.** 系统日志

选择菜单系统工具→系统日志,您可以在下面界面中查看家用无线 AP 的日志信息。该界面记录了 家用无线 AP 的系统日志,您可以通过查询日志了解家用无线 AP 上所发生的系统事件。

单击刷新按钮,您可以更新日志内容,单击清除所有日志按钮,您可以删除当前所有的日志内容。

![](_page_32_Picture_115.jpeg)

#### 图 4-28 系统日志

# 附录**A FAQ**

- <span id="page-33-0"></span>1、 为什么电脑无法与家用无线AP建立无线连接?
	- 1) 请检查前端路由器的DHCP服务器是否已开启, 电脑是否设置为"自动获得IP地址"和"自 动获得DNS服务器地址"。
	- 2) 若家用无线AP工作在AP或Bridge模式,请检查无线功能是否启用。
	- 3) 若家用无线AP工作在Bridge或Repeater模式,请检查家用无线AP是否已经连接上主AP。
	- 4) 若家用无线AP工作在Client模式,电脑只可通过有线方式连接到家用无线AP。